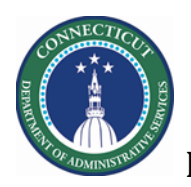

### **PURPOSE**

DCF sites will track, edit, and manages workload (staffing) plans though the Workload Planner. Schedulers can regularly track the number of workers needed for each job for time spans at locations.

The Scheduler compares staff requirements from the Workload Planner (Planned) with shifts that employees in the Scheduler (Scheduled) filled.

Your staffing requirements are referred to as workload requirements in Workforce Scheduler and are stored in the Workload Planner. A Budget Workload is defined for each department. Then, when or if your staffing needs change, you can adjust in the Workload Planner.

#### **Example**

When building the next schedule period, you may want to staff to a higher level than you have been budgeted. To adjust the next scheduled period's expected workload, you can increase your volume and review the workload.

You can save several Budget and Plan (Adjusted) staffing plans. However, only one plan at a time can be in effect.

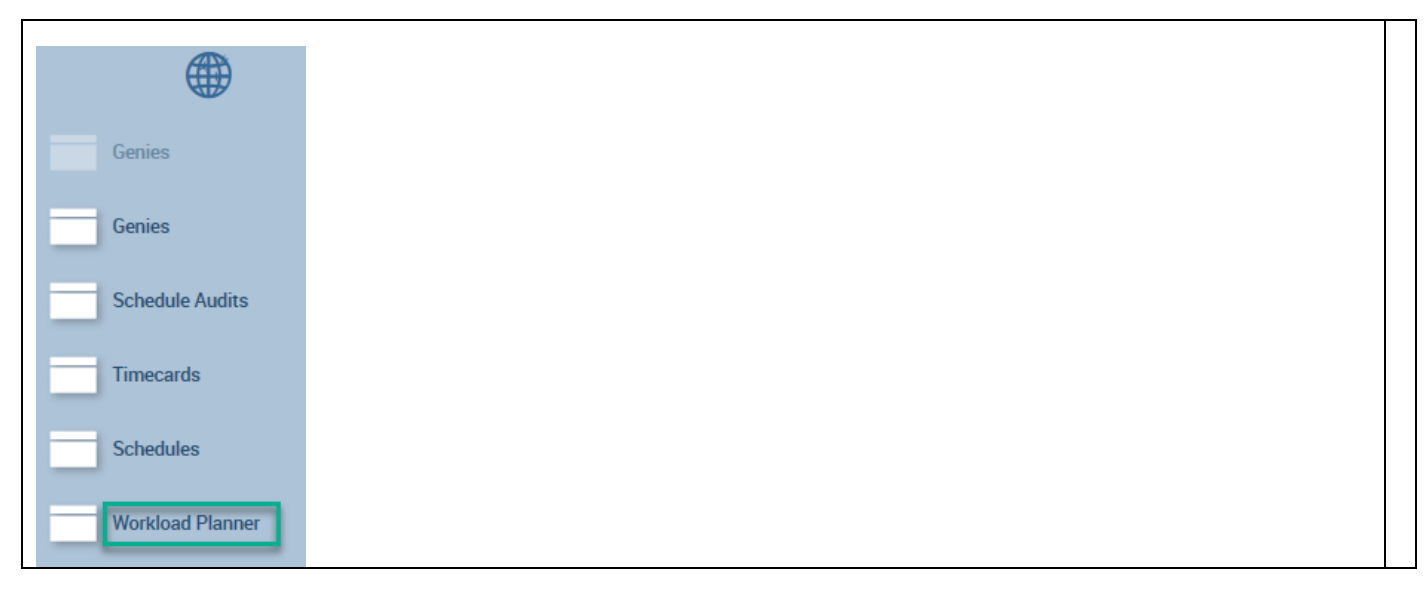

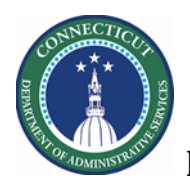

**Kronos Scheduler:** Superuser Workload Planner Census Guide

## **Workload Planner – Navigation**

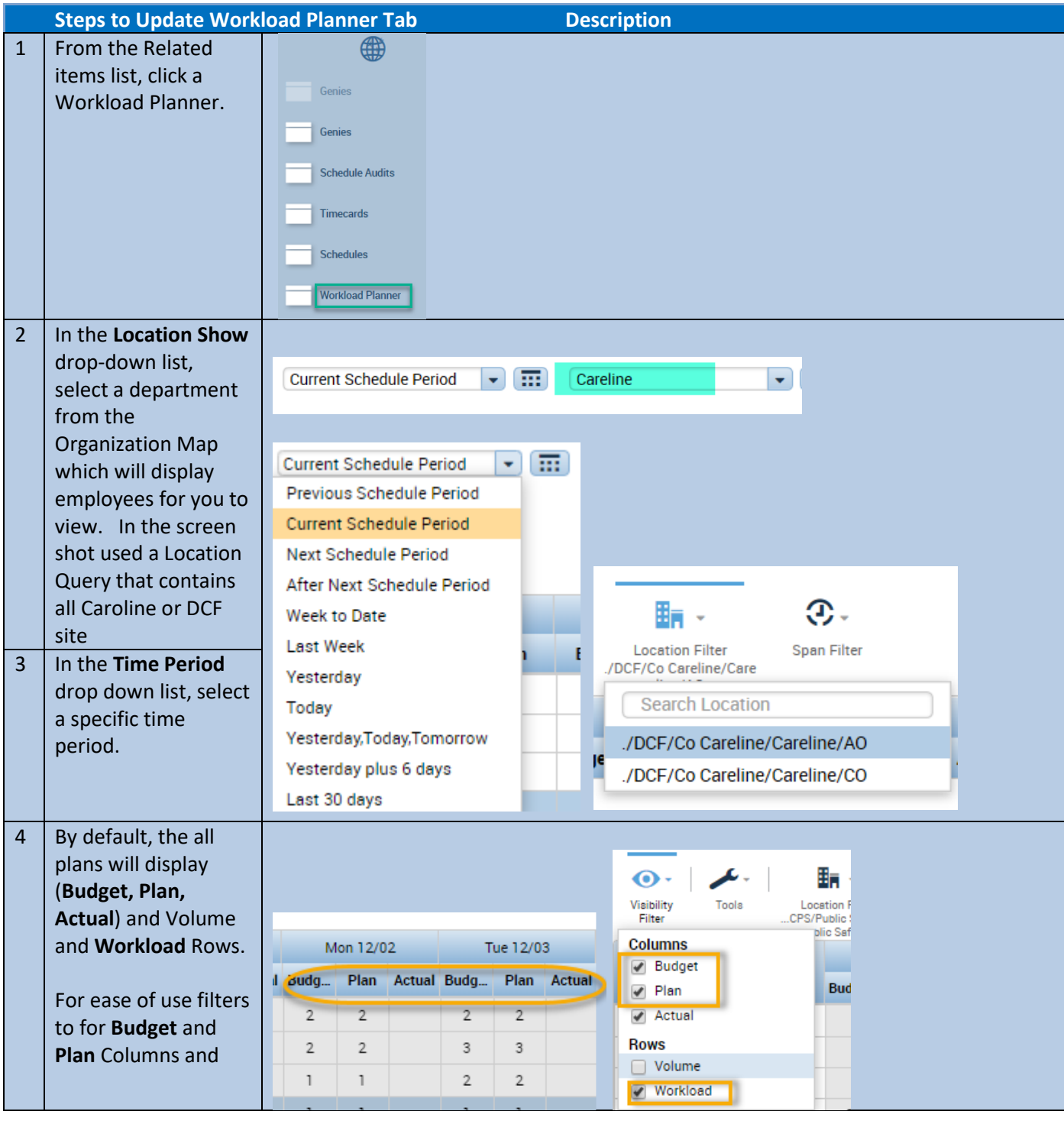

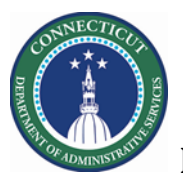

# **Kronos Scheduler:** Superuser Workload Planner Census Guide

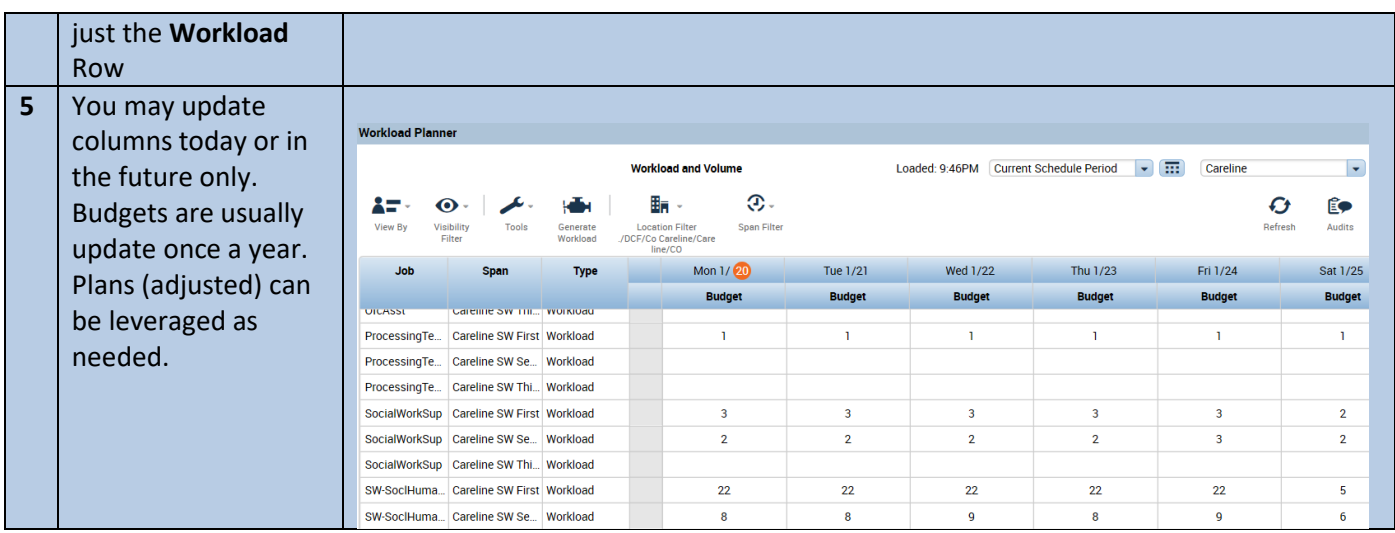

Changes to Workload Planner can only be saved for today and the future. To create a pattern, do the following:

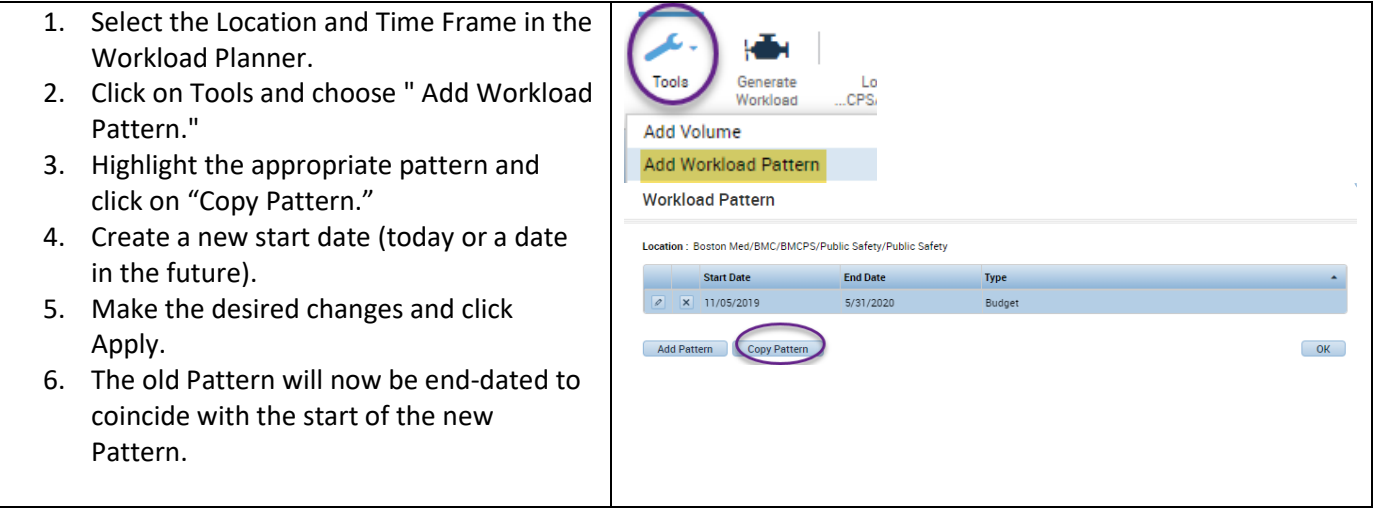

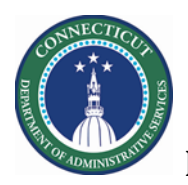

**Kronos Scheduler:** Superuser Workload Planner Census Guide

To create a new Budget (Baseline) Pattern, click on the Tools Icon at the top of the page and select Add Workload.

### **Workload Pattern**

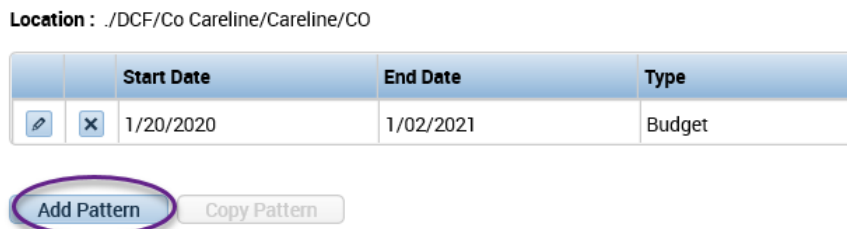

- 1. Click on the pencil icon to edit the existing pattern or click on the Add Pattern button to add a new Budget (baseline) pattern.
- 2. After the plan is edited/created, click on Apply.
- 3. If there is no Budget (previously named Baseline) Plan saved, DO NOT click on the Save Plan box above the workload plan grid. System will not allow a Plan (previously named Adjusted) without a Budget plan saved.

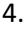

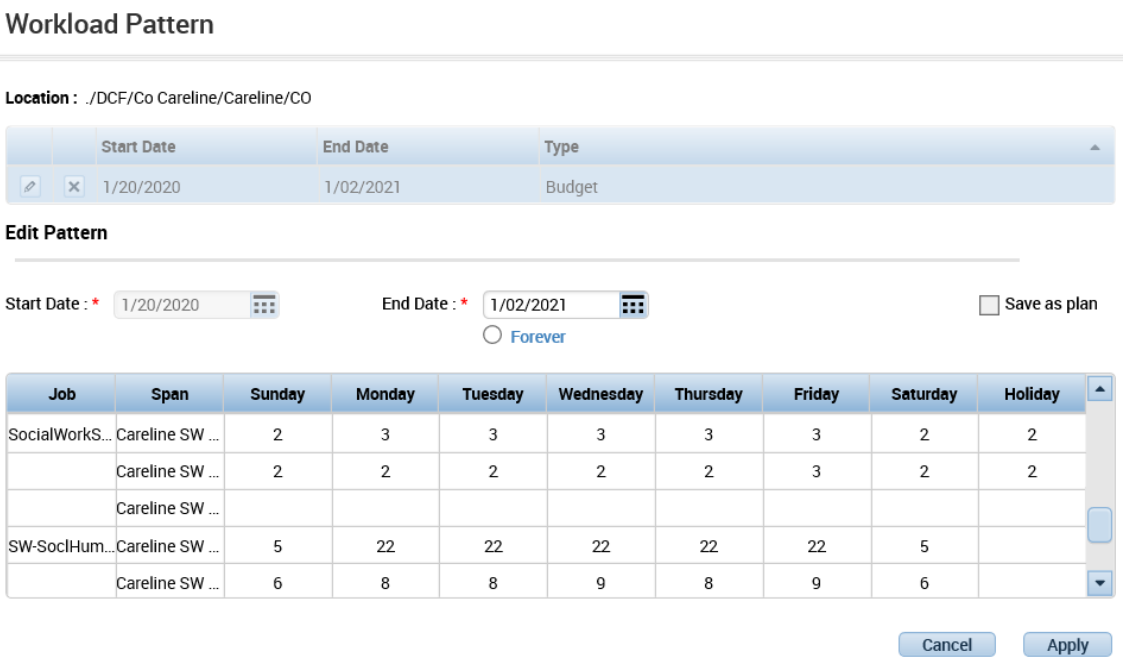

If Daily Coverage in Schedule Planner should have an alternate set of required staff numbers (previously named Adjusted) After creating the Budget Workload Plan, create a second Workload Plan by:

1. Selecting Plan from the Columns and Workload from the Rows under Visibility Filter

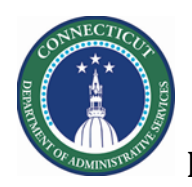

- 2. Click on Tools > Add Workload Pattern
- 3. Click on Add Pattern
- 4. Add Plan numbers, click on Save as Plan then click Apply

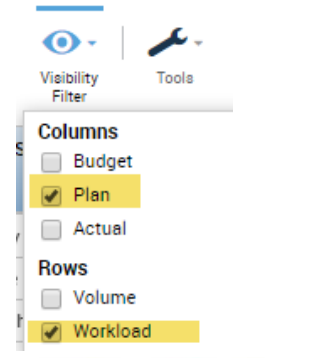

## **Workload Pattern**

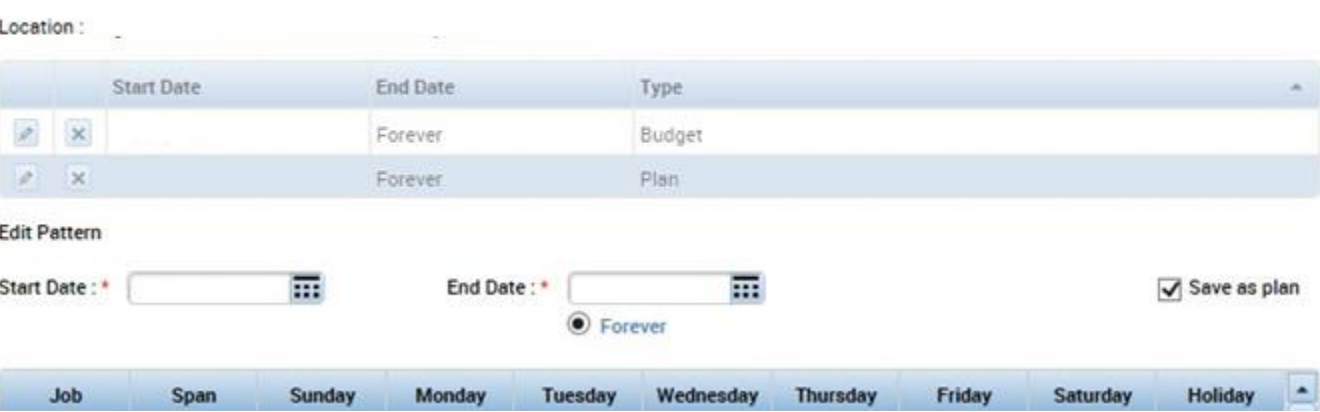

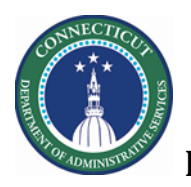

To view Budget vs. Plan numbers from Visibility Filter select both Budget and Plan from Columns and Workload from Rows. View is side by side to note Budget vs. Planned numbers.

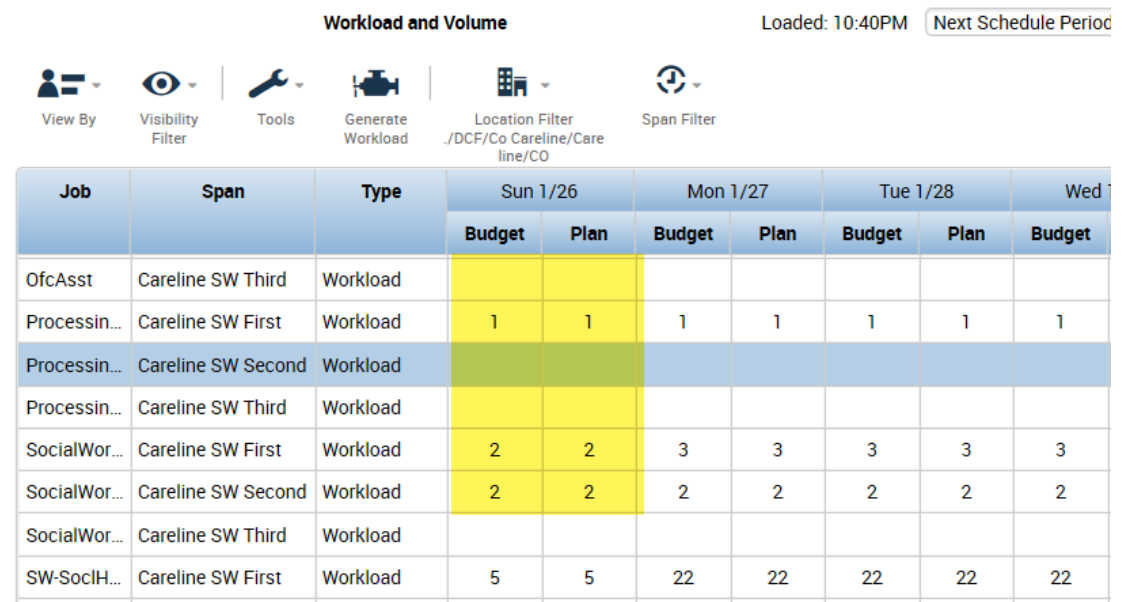

### **Viewing Budget/Plan Required Workload.**

1. If a moderate to large number of Zones/Jobs/Workload Shifts are assigned to the location, the entire view of required staff by Zone/Shift/Job may not be viewable on one page. If that is the case the bottom of the Workload Planner screen will show the number of rows per page, generally 20, but other numbers; 15, 25 40, can be selected for a view that may not require going to a different page, just the standard up and down scroll to view all the numbers. (Please Note: The default number of rows cannot be edited) NOTE: Next to the Show Rows box system will note how many rows are included in specific Workload Planner being view.

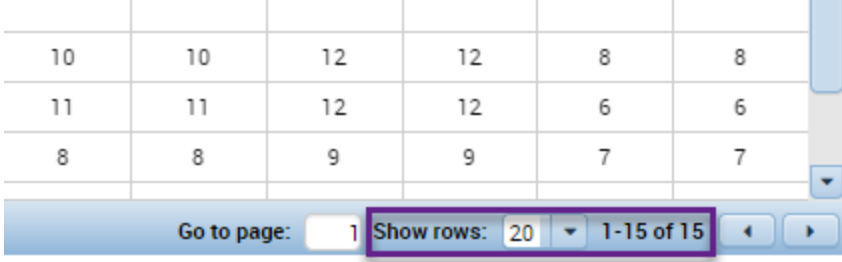

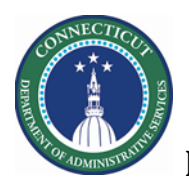

The Go to Page box allows selection to go to the specific page for Job/Zones/Shifts to be reviewed. The Right and Left arrows allow scrolling through the pages, 20 rows at a time.